# Online Account Opening Process

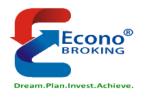

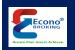

# Easy Flow- Account Opening

- Visit our Website <a href="https://www.econobroking.com/">https://www.econobroking.com/</a>
- Keep Following Documents Ready to upload in the process
  - Aadhar Number
  - Clear PAN Card Image
  - Bank Proof (Cheque Image or Passbook Front Page, Bank Statement)
  - 6 Months Bank Statement (Applicable in case of FNO Segment)\*
  - Nominee ID Proof (PAN Card, Voter ID, Driving Licence)\*

\* Applicable in case selected

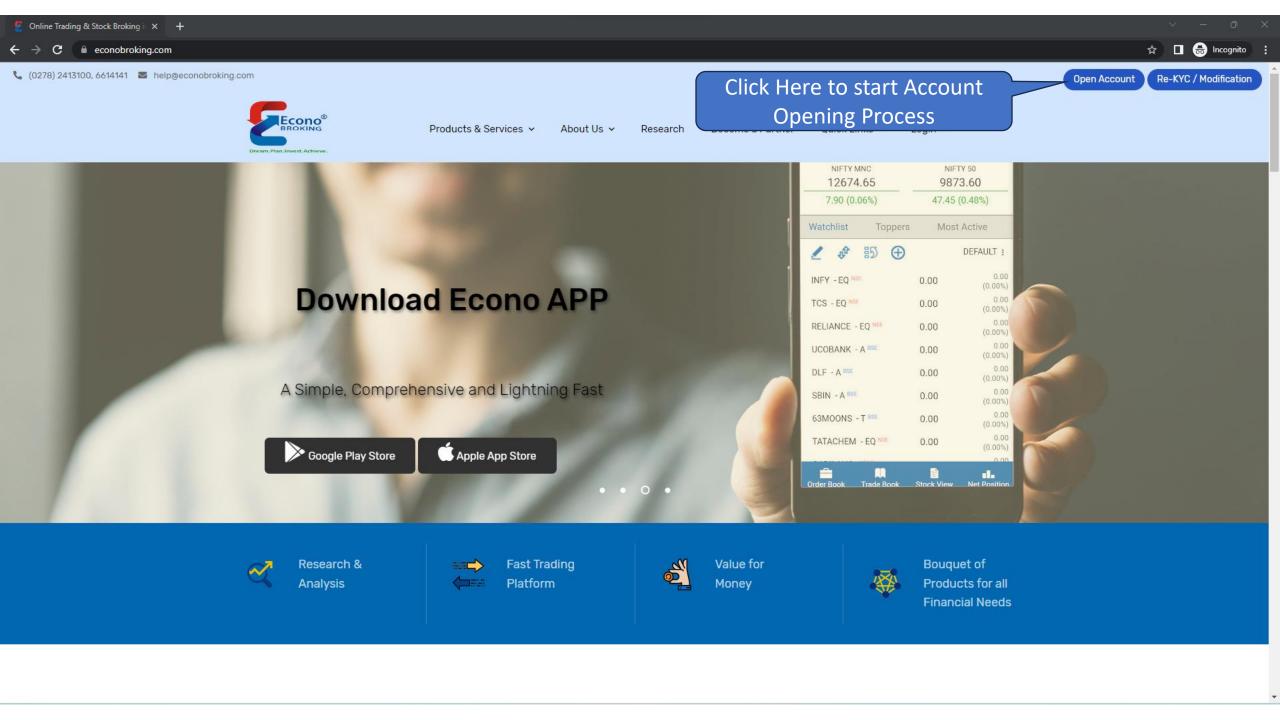

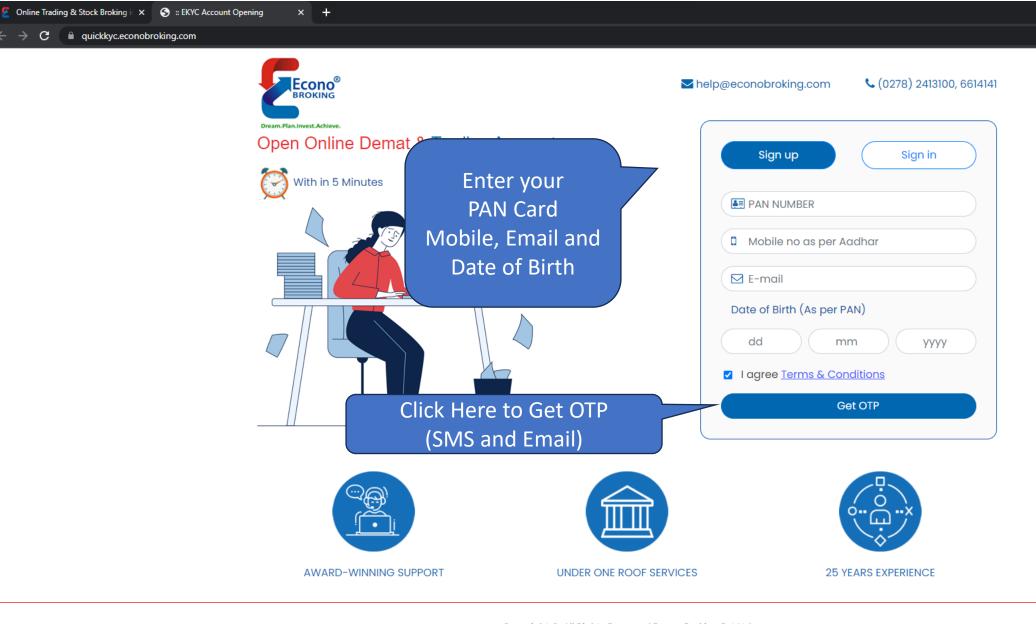

☆ 🔲 🔠 Incognito

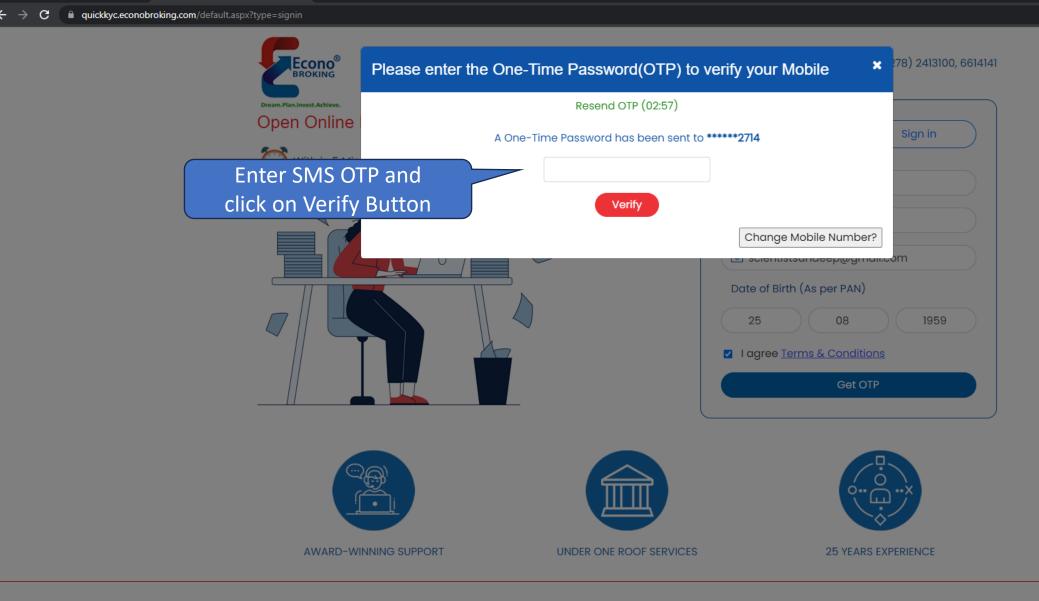

Online Trading & Stock Broking i X
S :: EKYC Account Opening

☆ 🔳 🔠 Incognito

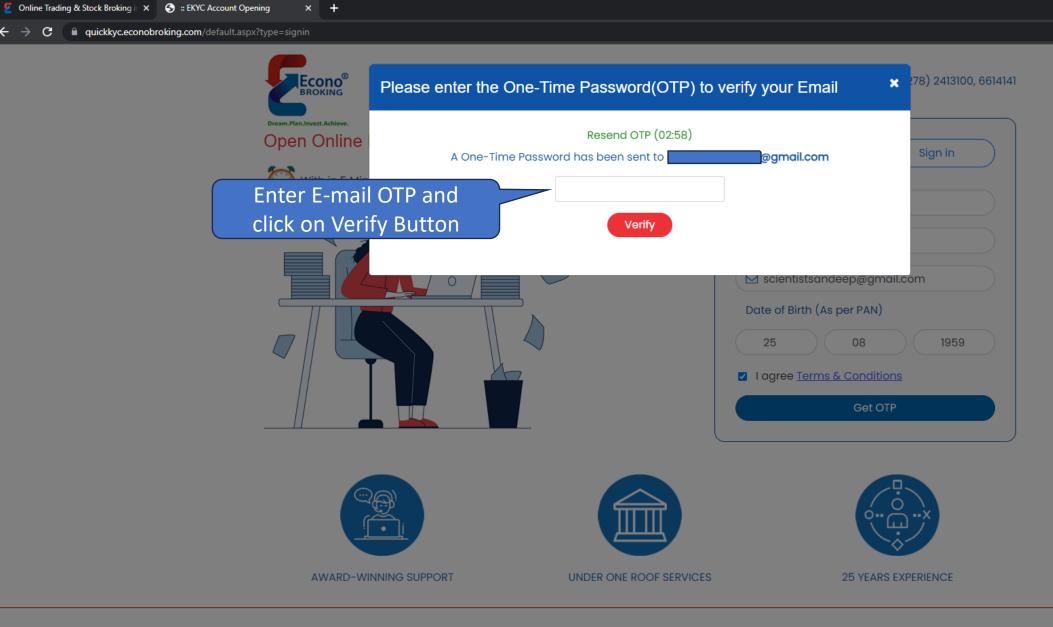

☆ 🔳 🔠 Incognito

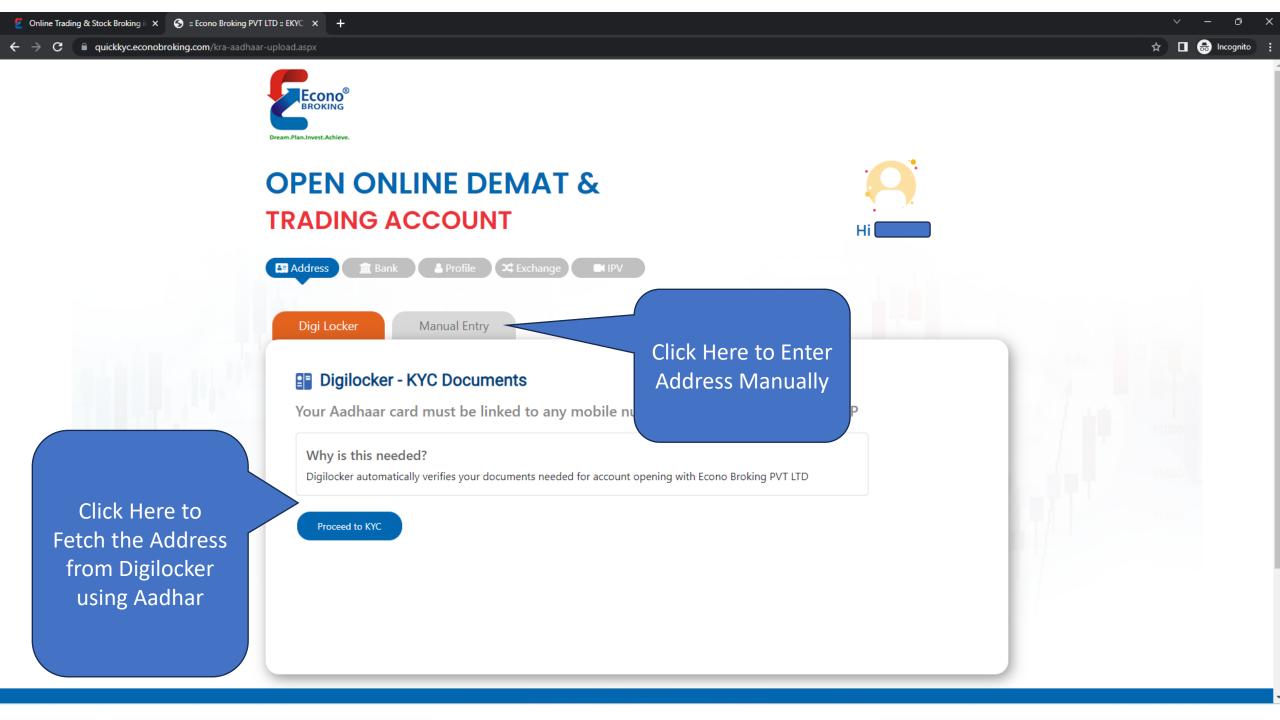

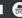

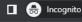

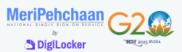

**Enter Aadhar** Number and Captcha and click on **Next Button** 

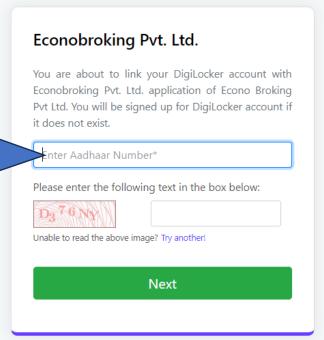

Return to Econobroking Pvt. Ltd.

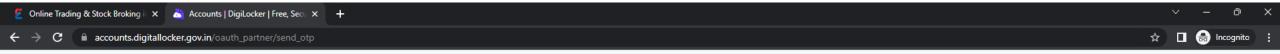

MeriPehchaan (

DigiLocker

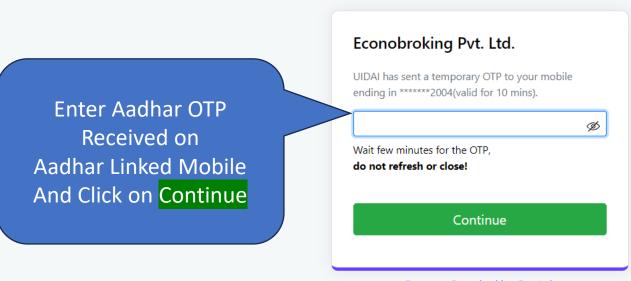

Return to Econobroking Pvt. Ltd.

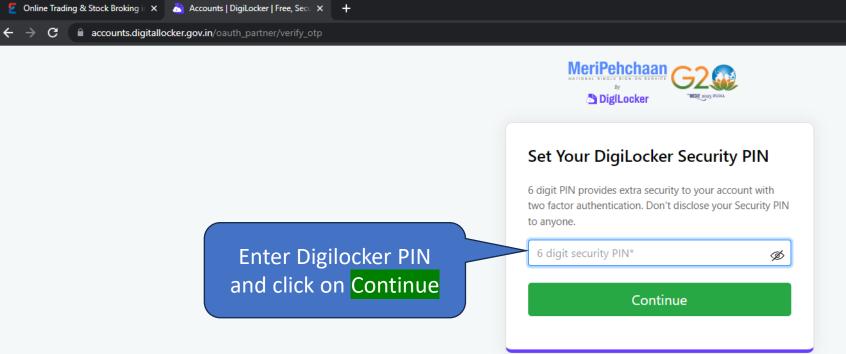

Return to Econobroking Pvt. Ltd.

☆ 🔲 😁 Inco

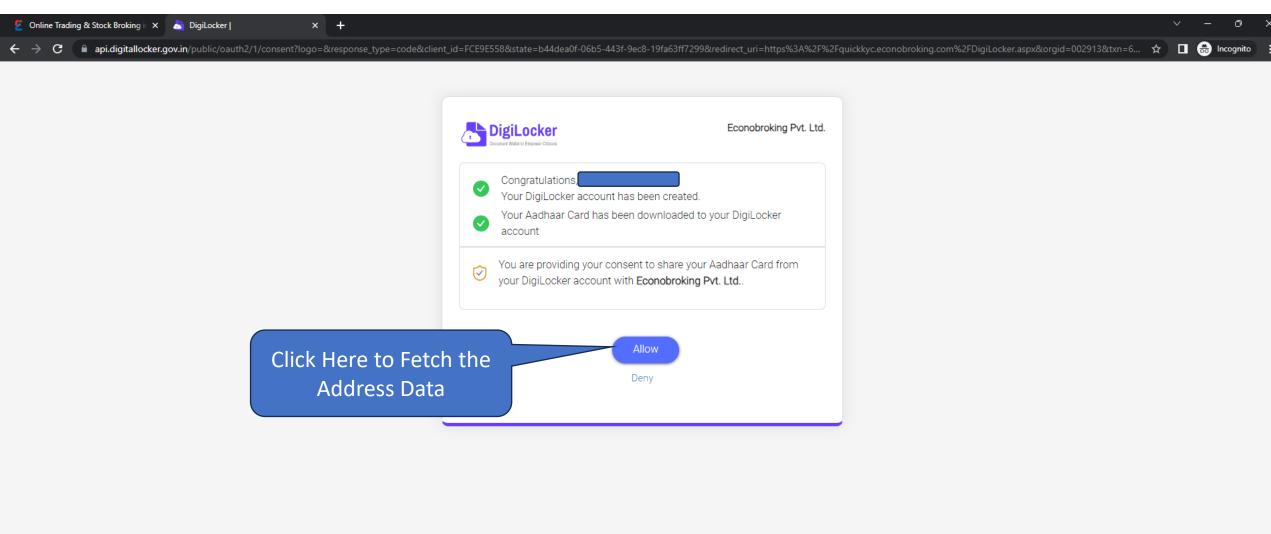

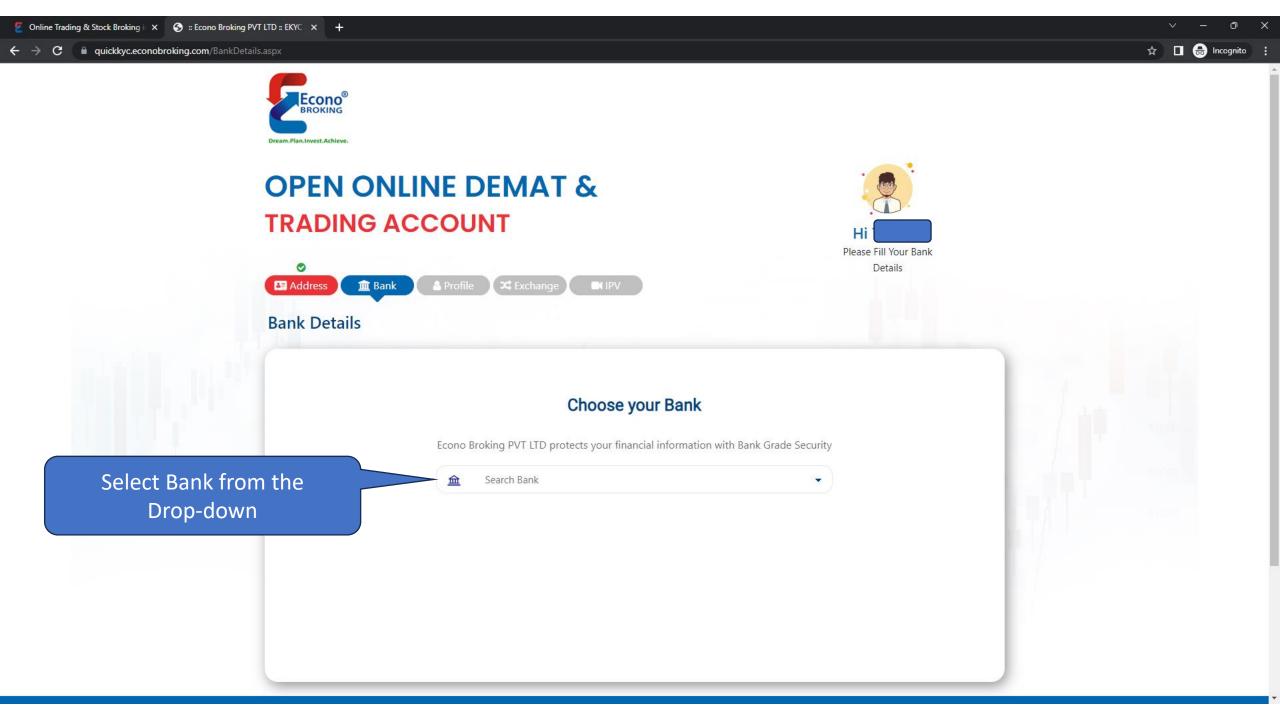

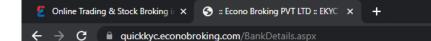

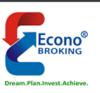

# OPEN ONLINE DEMAT & TRADING ACCOUNT

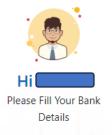

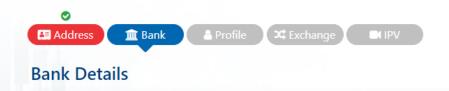

# **Choose your Bank**

 ${\tt Econo\ Broking\ PVT\ LTD\ protects\ your\ financial\ information\ with\ Bank\ Grade\ Security}$ 

Or

Enter Branch Name or IFSC code to select Branch

Search Branch (Min 4 Letters)

State Bank of India

Search IFSC (Min 4 Letters)

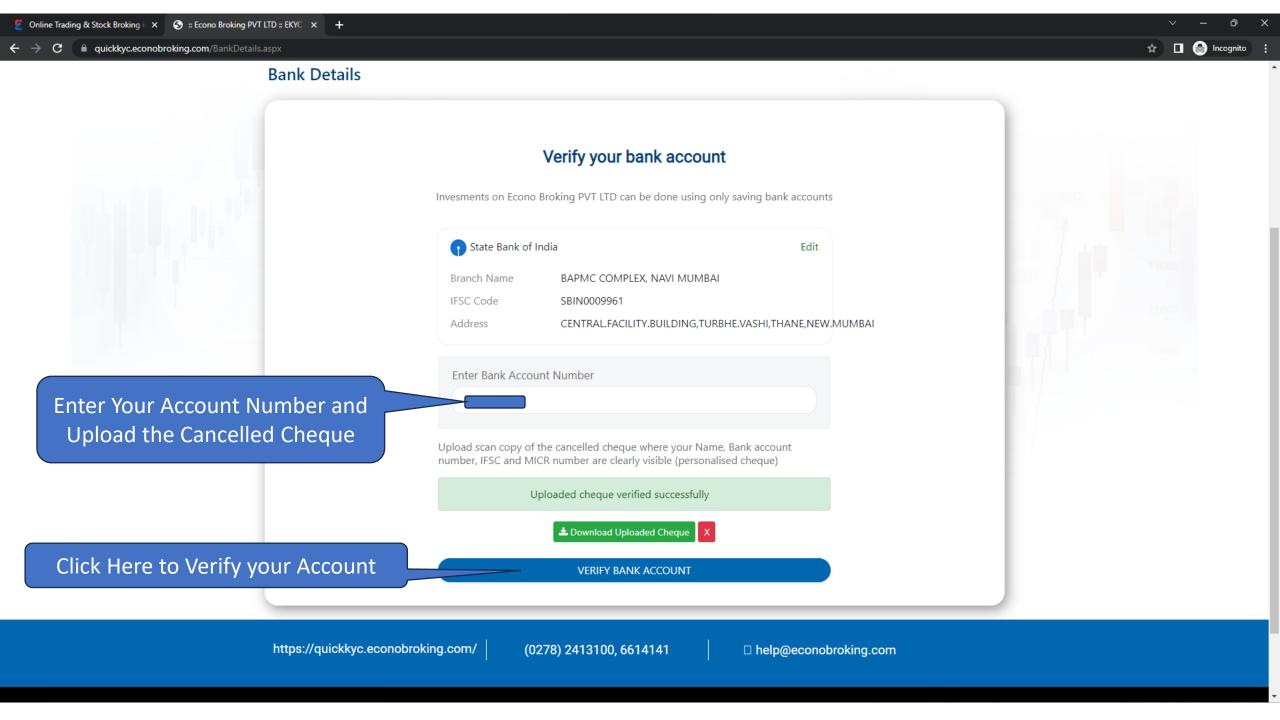

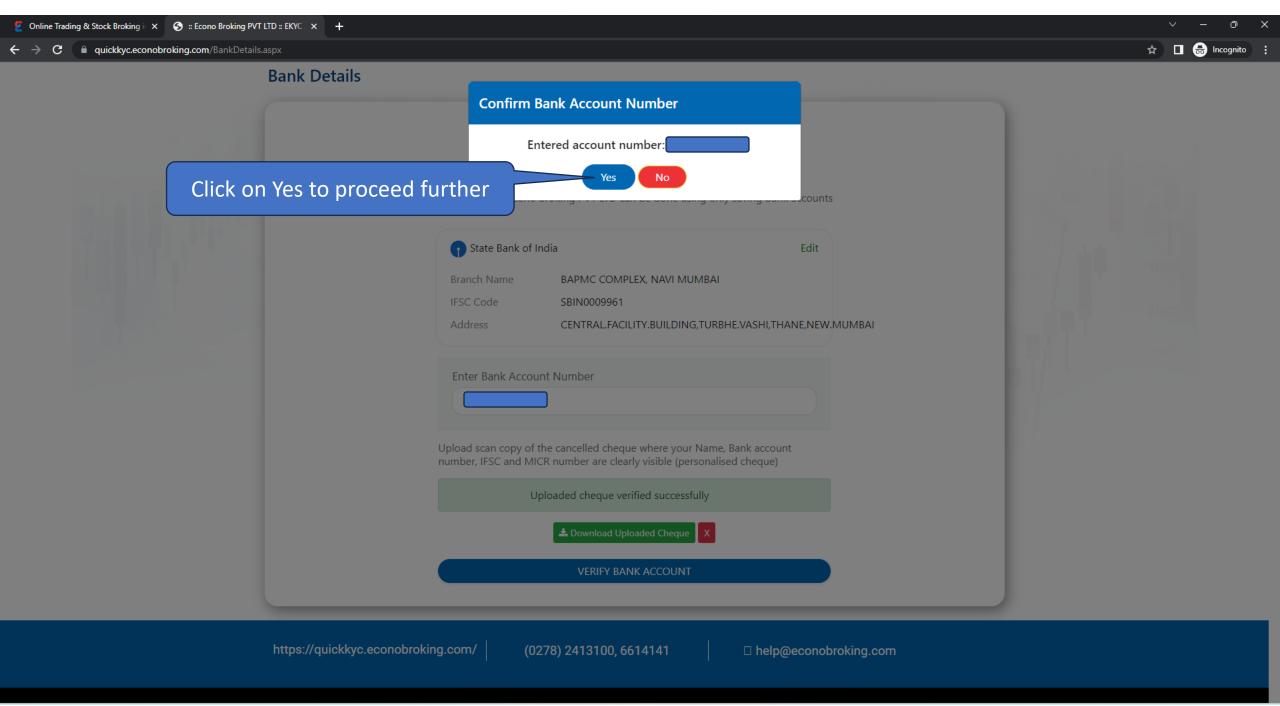

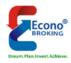

## **OPEN ONLINE DEMAT &**

## TRADING ACCOUNT

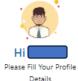

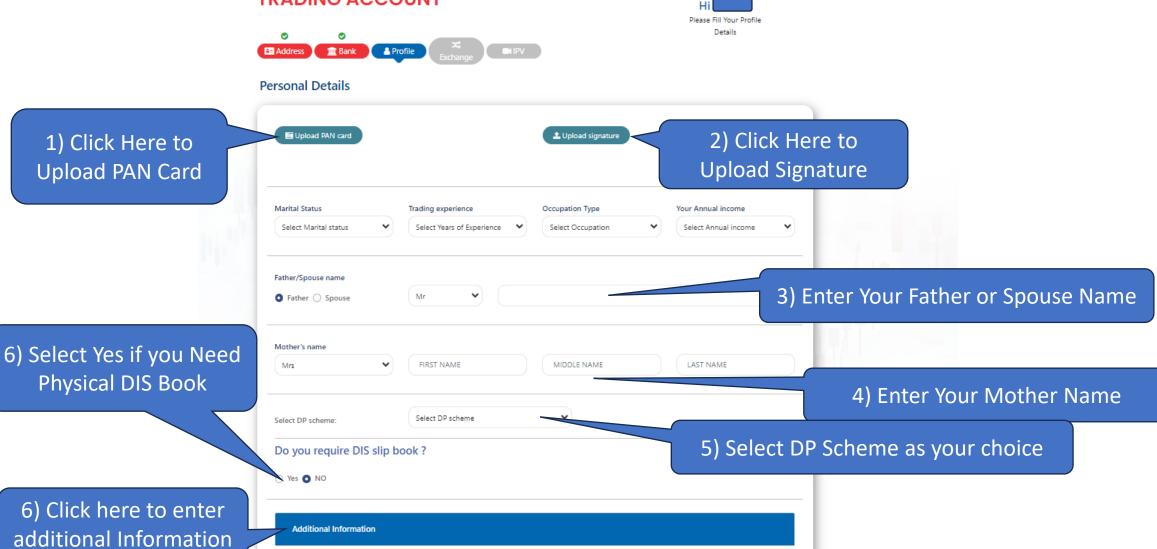

Save and proceed to next

←Previous step

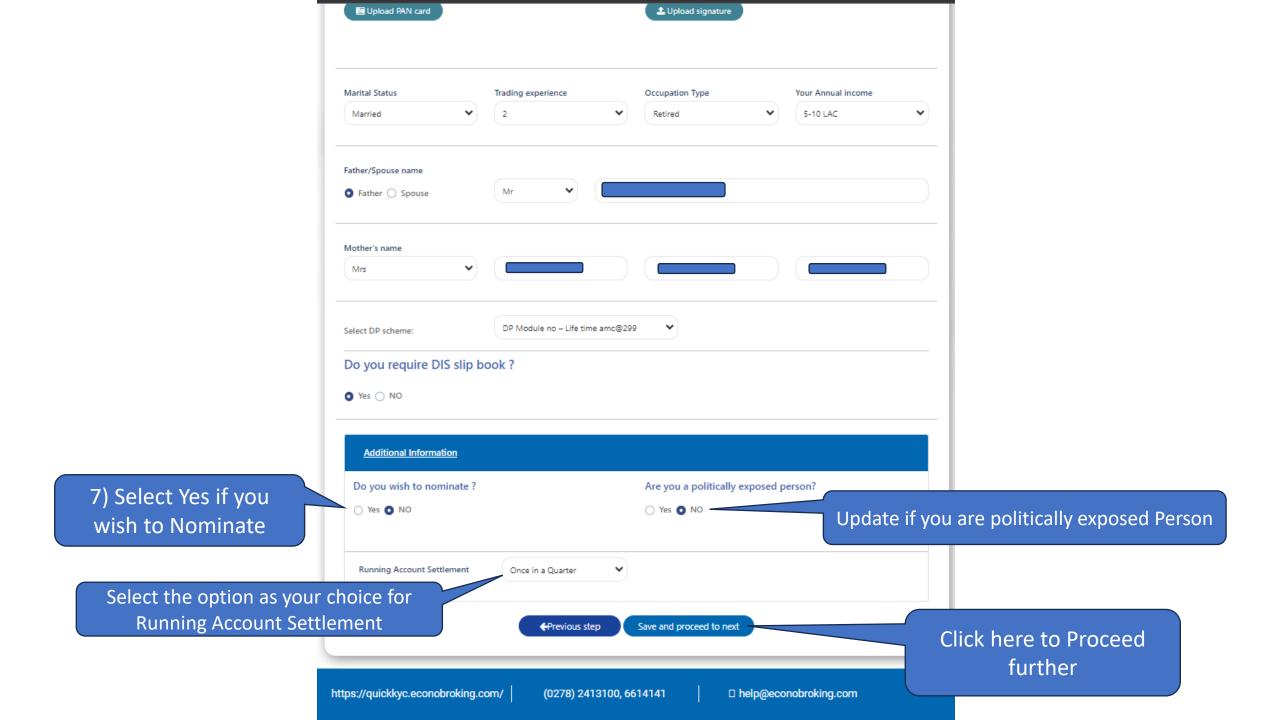

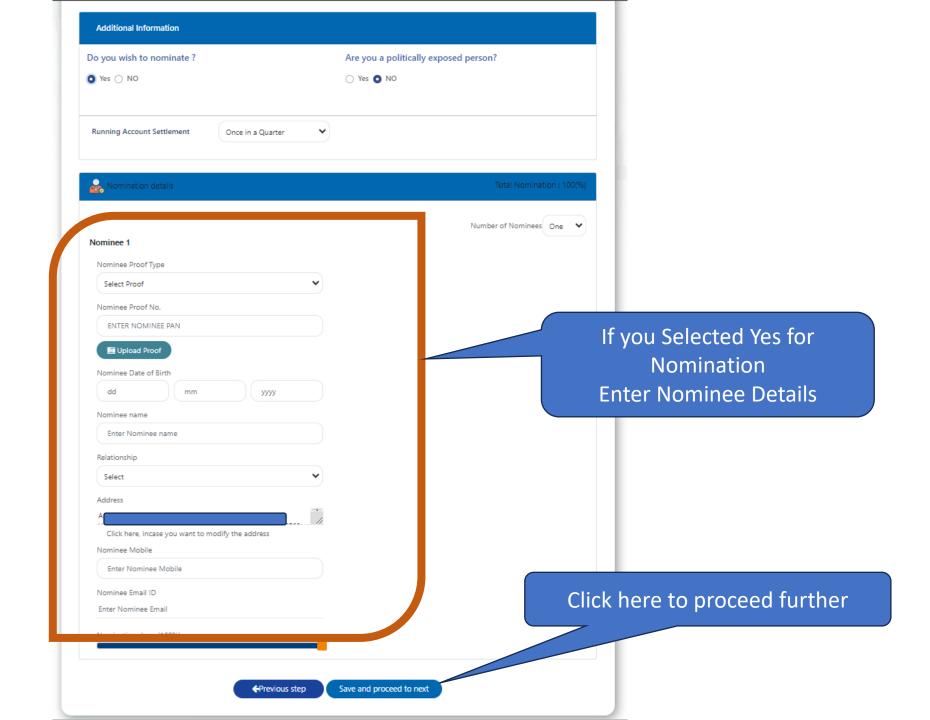

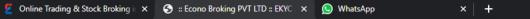

← → C a quickkyc.econobroking.com/ExchangeSegment.aspx

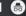

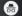

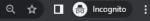

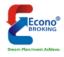

## **OPEN ONLINE DEMAT &**

## TRADING ACCOUNT

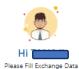

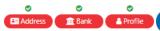

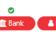

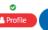

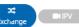

#### **Exchange Segment**

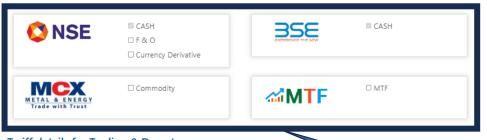

#### Tariff details for Trading & Demat

|                    | First Leg |             | Seconf Leg |   |
|--------------------|-----------|-------------|------------|---|
|                    | Max.(%)   | Min.(Paise) | Max.(%)    |   |
| CASH - TRADING     | 0.03      | -           | 0.03       |   |
| CASH - DELIVERY    | 0.3       | -           | 0.3        |   |
| NSE FUTURES        | 0.03      | -           | 0.03       | - |
| NSE OPTIONS        | 30        | -           | 30         | - |
| NSE CURRENCY       | 30        | -           | 30         | - |
| BSE FUTURES        | 0.03      | -           | 0.03       | - |
| BSE OPTIONS        | 30        | -           | 30         |   |
| BSE CURRENCY       | 0.03      | -           | 0.03       | - |
| COMMODITY TRADING  | 0.03      | -           | 0.03       | - |
| COMMODITY DELIVERY | 0.3       | -           | 0.3        | - |
| COMMODITY OPTIONS  | 30        | -           | 30         | - |

Select the Segments

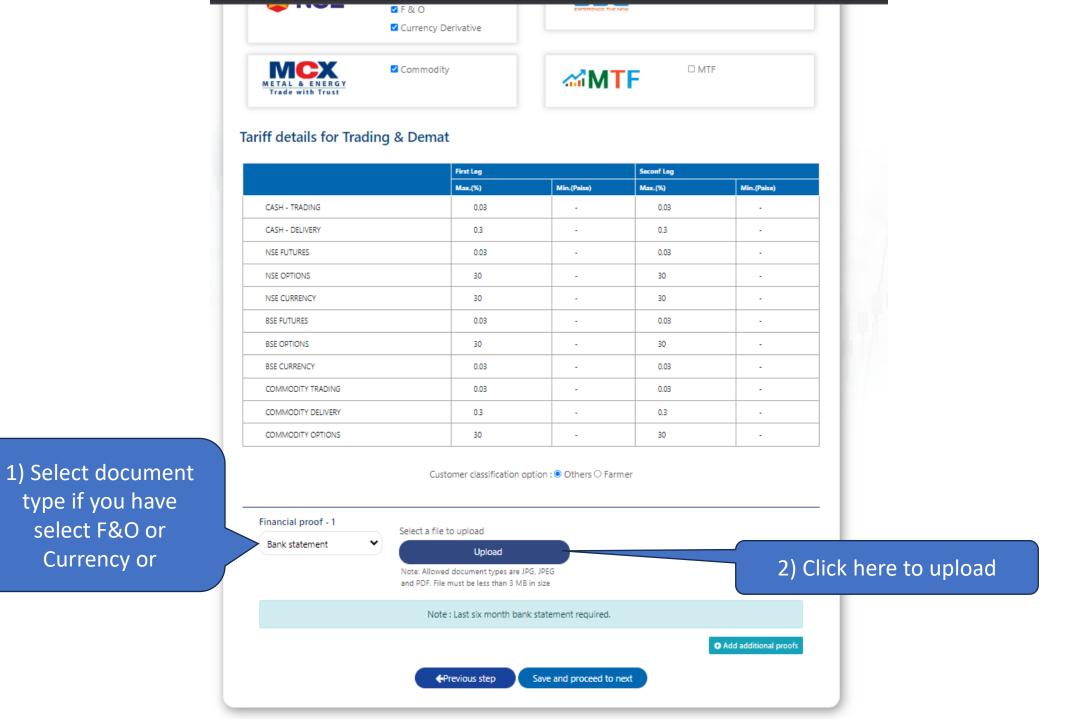

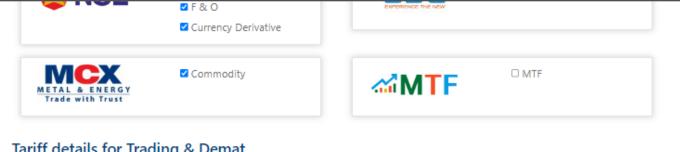

## Tariff details for Trading & Demat

|                    | First Leg |             | Seconf Leg |             |
|--------------------|-----------|-------------|------------|-------------|
|                    | Max.(%)   | Min.(Paise) | Max.(%)    | Min.(Paise) |
| CASH - TRADING     | 0.03      | -           | 0.03       | -           |
| CASH - DELIVERY    | 0.3       | -           | 0.3        | -           |
| NSE FUTURES        | 0.03      | -           | 0.03       | -           |
| NSE OPTIONS        | 30        | -           | 30         | -           |
| NSE CURRENCY       | 30        | -           | 30         | -           |
| BSE FUTURES        | 0.03      | -           | 0.03       | -           |
| BSE OPTIONS        | 30        | -           | 30         | -           |
| BSE CURRENCY       | 0.03      | -           | 0.03       | -           |
| COMMODITY TRADING  | 0.03      | -           | 0.03       | -           |
| COMMODITY DELIVERY | 0.3       | -           | 0.3        | -           |
| COMMODITY OPTIONS  | 30        | -           | 30         | -           |

Customer classification option : 
Others O Farmer

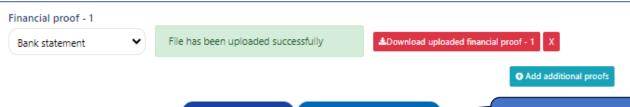

←Previous step

Save and proceed to next

3) Click here to Proceed Further

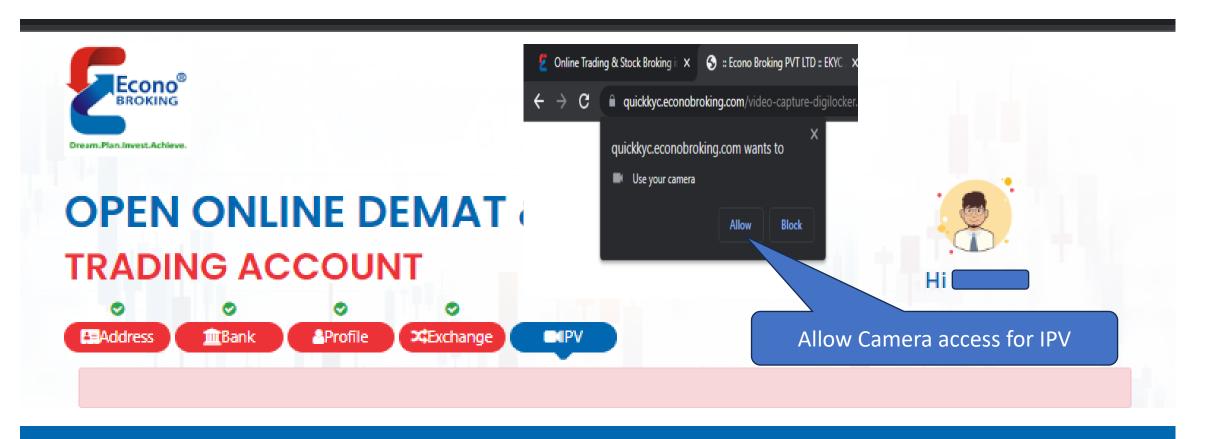

https://quickkyc.econobroking.com/

(0278) 2413100, 6614141

□ help@econobroking.com

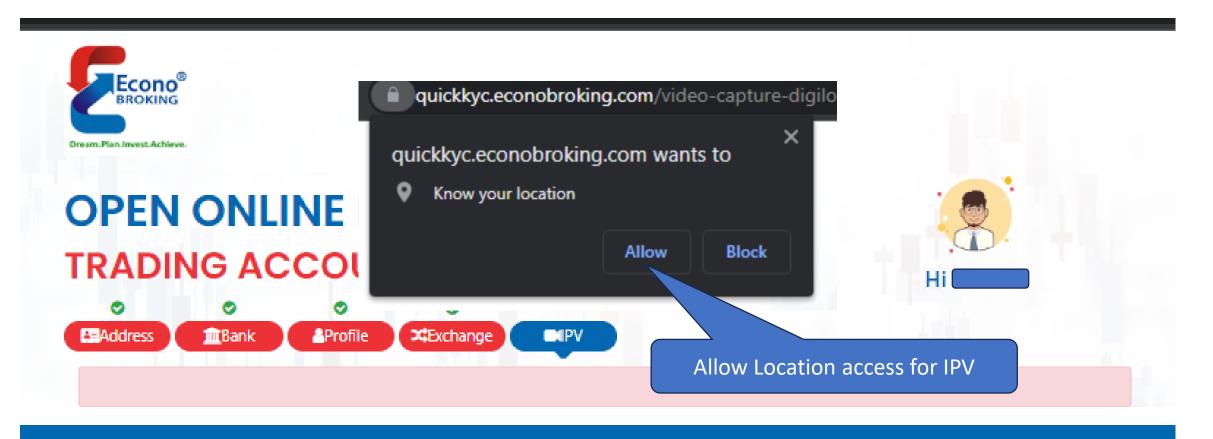

https://quickkyc.econobroking.com/

(0278) 2413100, 6614141

□ help@econobroking.com

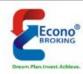

# **OPEN ONLINE DEMAT &**

## TRADING ACCOUNT

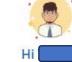

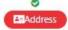

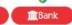

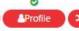

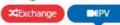

# Video KYC verification

1. Please show your face and click on "Capture Picture"

Click here to capture your image (Smile looks good in Selfie)

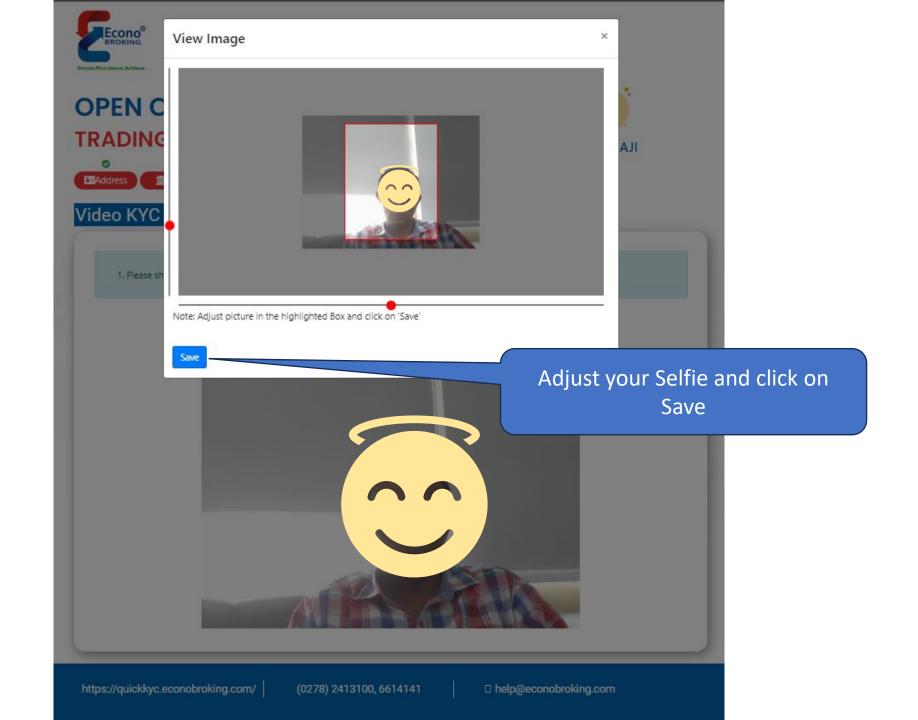

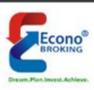

# **OPEN ONLINE DEMAT &**

# TRADING ACCOUNT

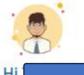

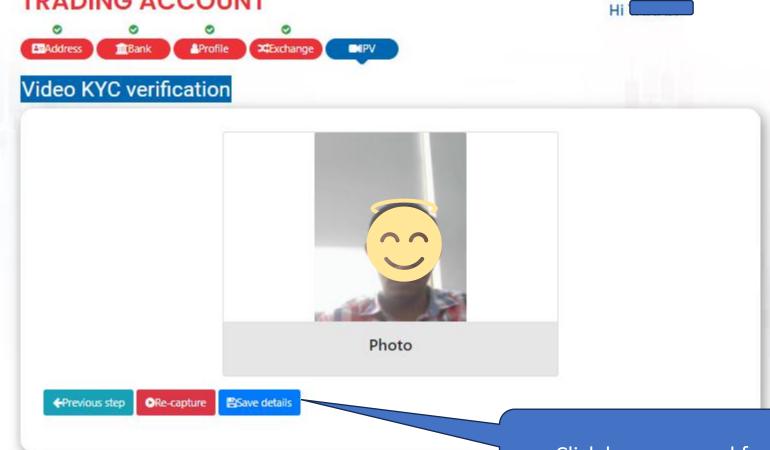

Click here proceed further

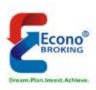

# OPEN ONLINE DEMAT & TRADING ACCOUNT

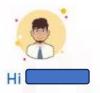

Below you are just one step away from opening your Demat & Trading according

Please note that according to new SEBI Regulations effective Nov 1 2022, you need to eSign your KY

2) Click here to E-sign on Part 1

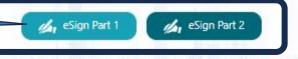

1) You can verify your form and/or edit if you wish to before performing Esign

I hereby give my consent to use my Aadhar/Virtual ID details (as applicable) for the purpose of e-signing my account

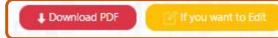

https://quickkyc.econobroking.com/

(0278) 2413100, 6614141

☐ help@econobroking.com

## Protean Electronic Signature Service

| ASP Name       | Econo Broking Private Limited    |
|----------------|----------------------------------|
| Transaction ID | 9c3bd9b3d4bb4c9bb01d7b30644f282a |
| Date & Time    | 2023-08-11T16:48:54              |

☐ I hereby authorize Protean eGov Technologies Limited (Protean) to -

Use my Aadhaar / Virtual ID details (as applicable) for the purpose of e-signing the account opening forms and/or other kyc cuments & forms for/with Econo Broking Private Limited and authenticate my identity through the Aadhaar Authentication system adhaar based e-KYC services of UIDAI) in accordance with the provisions of the Aadhaar (Targeted Delivery of Financial and other purpose, Act, 2016 and the allied rules and regulations notified thereunder and for no other purpose.

uthenticate my Aadhaar / Virtual ID through OTP or Biometric for authenticating my identity through the Aadhaar Authentication aining my e-KYC through Aadhaar based e-KYC services of UIDAI and use my Photo and Demographic details (Name, of Birth and Address) for the purpose of e-signing the account opening forms and/or other kyc documents & forms Broking Private Limited.

I that Security and confidentiality of personal identity data provided, for the purpose of Aadhaar based authentication is tean and the data will be stored by Protean till such time as mentioned in guidelines from UIDAI from time to time.

VID/Aadhaar: Send OTP Cancel

Instructions to generate Virtual ID in lieu of Aadha

©2021 Protean eGov Te 3) Click here to get Aadhar OTP

2) Enter your Aadhar Number

for E-sign

## Protean Electronic Signature Service

| ASP Name       | Econo Broking Private Limited    |
|----------------|----------------------------------|
| Transaction ID | 9c3bd9b3d4bb4c9bb01d7b30644f282a |
| Date & Time    | 2023-08-11T16:48:54              |

- hereby authorize Protean eGov Technologies Limited (Protean) to -
- Use my Aadhaar / Virtual ID details (as applicable) for the purpose of e-signing the account opening forms and/or other kyc documents & forms for/with Econo Broking Private Limited and authenticate my identity through the Aadhaar Authentication system (Aadhaar based e-KYC services of UIDAI) in accordance with the provisions of the Aadhaar (Targeted Delivery of Financial and other Subsidies, Benefits and Services) Act, 2016 and the allied rules and regulations notified thereunder and for no other purpose.
- 2. Authenticate my Aadhaar / Virtual ID through OTP or Biometric for authenticating my identity through the Aadhaar Authentication system for obtaining my e-KYC through Aadhaar based e-KYC services of UIDAI and use my Photo and Demographic details (Name, Gender, Date of Birth and Address) for the purpose of e-signing the account opening forms and/or other kyc documents & forms for/with Econo Broking Private Limited.
- 3. I understand that Security and confidentiality of personal identity data provided, for the purpose of Aadhaar based authentication is ensured by Protean and the data will be stored by Protean till such time as mentioned in guidelines from UIDAI from time to time.

VID/Aadhaar: Send OTP Cance

<u>Click Here</u> to generate Virtual ID. Download Instructions to generate Virtual ID in lieu of Aadhaar.

©2021 Protean eGov Technologies Limited All rights reserved.

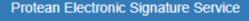

| 450.11         |                                  |
|----------------|----------------------------------|
| ASP Name       | Econo Broking Private Limited    |
| Transaction ID | 9c3bd9b3d4bb4c9bb01d7b30644f282a |
| Date & Time    | 2023-08-11T16:48:54              |

- I hereby authorize Protean eGov Technologies Limited (Protean) to -
- 1. Use my Aadhaar / Virtual ID details (as applicable) for the purpose of e-signing the account opening forms and/or other kyc documents & forms for/with Econo Broking Private Limited and authenticate my identity through the Aadhaar Authentication system (Aadhaar based e-KYC services of UIDAI) in accordance with the provisions of the Aadhaar (Targeted Delivery of Financial and other Subsidies, Benefits and Services) Act, 2016 and the allied rules and regulations notified thereunder and for no other purpose.
- Authenticate my Aadhaar / Virtual ID through OTP or Biometric for authenticating my identity through the Aadhaar Authentication system for obtaining my e-KYC through Aadhaar based e-KYC services of UIDAI and use my Photo and Demographic details (Name, Gender, Date of Birth and Address) for the purpose of e-signing the account opening forms and/or other kyc documents & forms for/with Econo Broking Private Limited.
- 3. I understand that Security and confidentiality of personal identity data provided, for the purpose of Aadhaar based authentication is ensured by Protean and the data will be stored by Protean till such time as mentioned in guidelines from UIDAI from time to time.

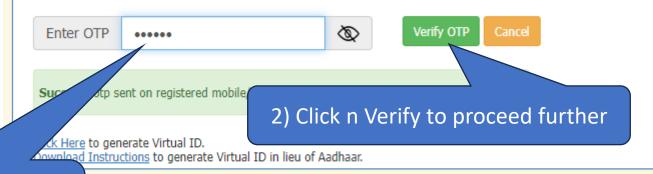

1) Enter Aadhar OTP

©2021 Protean eGov Technologies Limited All rights reserved.

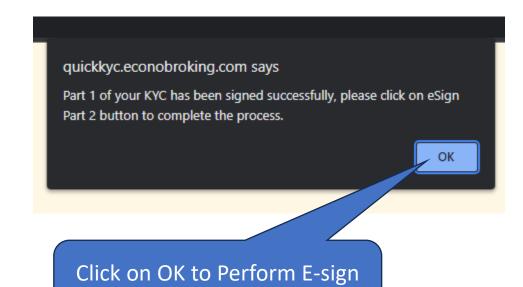

on Part-2

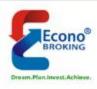

# OPEN ONLINE DEMAT & TRADING ACCOUNT

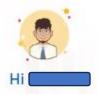

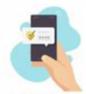

Click here E-sign on Part-2

Below you are just one step away from opening your Demat & Trading according to new SEBI Regulations effective Nov 1 2022, you need to eSign your KYO

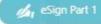

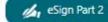

I hereby give my consent to use my Aadhar/Virtual ID details (as applicable) for the purpose of e-signing my account opening form

♣ Download PDF

If you want to Edit

https://quickkyc.econobroking.com/

(0278) 2413100, 6614141

☐ help@econobroking.com

## Protean Electronic Signature Service

| ASP Name       | Econo Broking Private Limited    |
|----------------|----------------------------------|
| Transaction ID | 9c3bd9b3d4bb4c9bb01d7b30644f282a |
| Date & Time    | 2023-08-11T16:48:54              |

☐ I hereby authorize Protean eGov Technologies Limited (Protean) to -

Use my Aadhaar / Virtual ID details (as applicable) for the purpose of e-signing the account opening forms and/or other kyc cuments & forms for/with Econo Broking Private Limited and authenticate my identity through the Aadhaar Authentication system adhaar based e-KYC services of UIDAI) in accordance with the provisions of the Aadhaar (Targeted Delivery of Financial and other purpose, Act, 2016 and the allied rules and regulations notified thereunder and for no other purpose.

uthenticate my Aadhaar / Virtual ID through OTP or Biometric for authenticating my identity through the Aadhaar Authentication aining my e-KYC through Aadhaar based e-KYC services of UIDAI and use my Photo and Demographic details (Name, of Birth and Address) for the purpose of e-signing the account opening forms and/or other kyc documents & forms Broking Private Limited.

I that Security and confidentiality of personal identity data provided, for the purpose of Aadhaar based authentication is tean and the data will be stored by Protean till such time as mentioned in guidelines from UIDAI from time to time.

VID/Aadhaar: Send OTP Cancel

Instructions to generate Virtual ID in lieu of Aadha

©2021 Protean eGov Te 3) Click here to get Aadhar OTP

2) Enter your Aadhar Number

for E-sign

## Protean Electronic Signature Service

| ASP Name       | Econo Broking Private Limited    |
|----------------|----------------------------------|
| Transaction ID | 9c3bd9b3d4bb4c9bb01d7b30644f282a |
| Date & Time    | 2023-08-11T16:48:54              |

- hereby authorize Protean eGov Technologies Limited (Protean) to -
- Use my Aadhaar / Virtual ID details (as applicable) for the purpose of e-signing the account opening forms and/or other kyc documents & forms for/with Econo Broking Private Limited and authenticate my identity through the Aadhaar Authentication system (Aadhaar based e-KYC services of UIDAI) in accordance with the provisions of the Aadhaar (Targeted Delivery of Financial and other Subsidies, Benefits and Services) Act, 2016 and the allied rules and regulations notified thereunder and for no other purpose.
- 2. Authenticate my Aadhaar / Virtual ID through OTP or Biometric for authenticating my identity through the Aadhaar Authentication system for obtaining my e-KYC through Aadhaar based e-KYC services of UIDAI and use my Photo and Demographic details (Name, Gender, Date of Birth and Address) for the purpose of e-signing the account opening forms and/or other kyc documents & forms for/with Econo Broking Private Limited.
- 3. I understand that Security and confidentiality of personal identity data provided, for the purpose of Aadhaar based authentication is ensured by Protean and the data will be stored by Protean till such time as mentioned in guidelines from UIDAI from time to time.

VID/Aadhaar: Send OTP Cance

<u>Click Here</u> to generate Virtual ID. Download Instructions to generate Virtual ID in lieu of Aadhaar.

©2021 Protean eGov Technologies Limited All rights reserved.

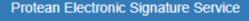

| 450.11         |                                  |
|----------------|----------------------------------|
| ASP Name       | Econo Broking Private Limited    |
| Transaction ID | 9c3bd9b3d4bb4c9bb01d7b30644f282a |
| Date & Time    | 2023-08-11T16:48:54              |

- I hereby authorize Protean eGov Technologies Limited (Protean) to -
- 1. Use my Aadhaar / Virtual ID details (as applicable) for the purpose of e-signing the account opening forms and/or other kyc documents & forms for/with Econo Broking Private Limited and authenticate my identity through the Aadhaar Authentication system (Aadhaar based e-KYC services of UIDAI) in accordance with the provisions of the Aadhaar (Targeted Delivery of Financial and other Subsidies, Benefits and Services) Act, 2016 and the allied rules and regulations notified thereunder and for no other purpose.
- Authenticate my Aadhaar / Virtual ID through OTP or Biometric for authenticating my identity through the Aadhaar Authentication system for obtaining my e-KYC through Aadhaar based e-KYC services of UIDAI and use my Photo and Demographic details (Name, Gender, Date of Birth and Address) for the purpose of e-signing the account opening forms and/or other kyc documents & forms for/with Econo Broking Private Limited.
- 3. I understand that Security and confidentiality of personal identity data provided, for the purpose of Aadhaar based authentication is ensured by Protean and the data will be stored by Protean till such time as mentioned in guidelines from UIDAI from time to time.

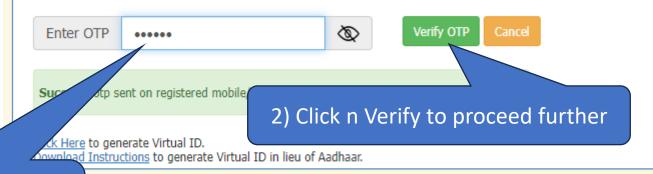

1) Enter Aadhar OTP

©2021 Protean eGov Technologies Limited All rights reserved.

Your Form
Submitted
Successfully to
KYC Team

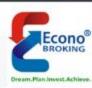

# OPEN ONLINE DEMAT & TRADING ACCOUNT

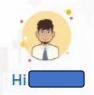

Your EKYC process has been completed. Our team will verify your details and revert to you with your Trading account details. In case you have any other queries, kindly mail us at help@econobroking.com or call on our toll free number (0278) 2413100, 6614141

https://quickkyc.econobroking.com/

(0278) 2413100, 6614141

□ help@econobroking.com

Note 1:- KYC Team will verify your form and Send SMS and Email in case any observations required.

Note 2 :- If no observations required, KYC Team proceed the form to Exchange for registration.

# Just for Understanding

- Normally Exchanges takes 48 hrs to provide Trading access or reply
- KYC Team provides Further update to RMS team for mapping
- In case of any clarification you can connect to our Helpdesk Team @ (0278) 2413100, 6614141(Select 1 from IVR)

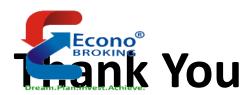